# Lotus Installation and Setup Mail Card *Lotus Mail Release 4.5 for Client Access for Windows 95/NT* Internet/Intranet SMTP Server and AS/400 POP3 Server Lotus \* Internet service provider Mail

# **Lotus Mail 4.5 included with AS/400 Client Access Windows 95/NT**

Lotus Mail 4.5 is now being included with Client Access at no additional charge. Lotus Mail 4.5 is the latest Lotus PC e-mail offering to run on Microsoft® Windows® 95 and Microsoft Windows NT™ operating systems. Lotus Mail 4.5 is a replacement for Lotus cc:Mail for the Internet Release 1.0 which had been shipping with the AS/400 Client Access for Windows 95 or NT client since November 1996.

 Lotus Mail 4.5 provides many capabilities such as enabling PC users to work with their mail in disconnected mode. Users can download mail to their PC, disconnect from the Post Office and work with their mail, then later reconnect and have their mail handled as if they had always been connected. Lotus

Mail 4.5 provides many other high-productivity features to assist PC users in performing their daily business tasks, such as exchanging spreadsheets, routing expense reports, spell-checking memos, and even embedding live data from other applications through the use of the OLE capability included in Lotus Mail 4.5.

 OS/400 V3R2 and V3R7 include AnyMail/400 extensions so MAPI-enabled mail clients, such as Lotus Mail 4.5, can use the AS/400 System Distribution Directory to look up names and addresses of users in the network. AS/400 support also extends any-to-any mail interoperability without requiring extra-cost mail gateways.

AS/400 Client Access for Windows 95 or NT provides client protocol independence so that POP3 clients can use the AS/400 post office services over any connection supported by Client Access (i.e.,

SNA/APPC, TCP/IP and IPX). Client Access also has a Microsoft Mail API (MAPI) address book provider so users may access the AS/400 distribution directory.

Lotus Mail 4.5 supports the popular Internet Post Office Protocol Version 3 (POP3) and Multipurpose Internet Mail Extensions (MIME) e-mail standards.

The combination of the AS/400 mail serving capabilities, the Client Access for Windows 95 or NT protocol independence, and the Lotus Mail 4.5 client make an attractive mail solution for Windows 95 and NT users.

Using the AS/400 as the mail server, all of the following mail users can now interoperate and exchange mail with one another:

- OfficeVision/400 and JustMail/400 users
- Any other SNADS-based AS/400 mail system
- Lotus Mail 4.5 users running AS/400 Client Access for Windows 95 or NT
- Microsoft Exchange client users running AS/400 Client Access for Windows 95 or NT
- Any Windows 95 MAPI-enabled application
- Any POP3 client
- Lotus Notes (via the Lotus Notes® SMTP/MIME MTA)
- The Internet

Refer to Information **APAR II09700** for additional information on Lotus Mail 4.5. Information APARs can be viewed on the Internet at:

 **http://as400service.rochester.ibm.com**

#### **What you need before you start**

- Both system administrators and Lotus Mail users, review the **README.400** file. It is a plain text file and can be read with NOTEPAD or any other text editor.
- The Lotus Mail CD or access to the network drive where the Lotus Mail CD install image has been copied.
- AS/400 Client Access for Windows 95/NT installed on your PC.
- Client Access TCP/IP, SNA, or IPX connection to your AS/400. Verify you can successfully "verify connection" and "connect" to your AS/400.
- 30MB of free hard disk space for Lotus Mail.
- Your AS/400 host name.
- Your AS/400 user profile name and password. You may also see this referred to as your POP3 user ID and password.

#### **Client Access Setup tips**

- The following two references provid complete information on Client Access installation and configuration:
	- AS/400 Client Access for Windows Setup Manual, SC41-3512
	- Online Client Access User's Guide
- $\bullet$  In configuring your AS/400 connection, make the Default User ID entry the same as your AS/400 user profile name. This name is also referred to as your POP3 user ID.

#### **Install Lotus Mail**

- **1.** Start the **SETUP.EXE** application from the Lotus Mail CD or from the network drive where the Lotus Mail CD image is located. **SETUP.EXE** is in the Disk1 folder of the CD or CD image.
- **2.** At the introductory screen, click Next.
- **3.** Select Computer Network (LAN). Make this selection even if you plan to use a telephone line connection. Click Next.
- **4.** If you already have Windows Messaging System (MAPI 1.0b or later) installed, click Next to install Lotus Mail.

If you do not have Window Messaging System (MAPI 1.0b or later) installed, Setup will ask you to install it now.

At the Windows Messaging Setup screen, click Continue.

At the Name and Organization Information screen, enter your name and organization. Click OK.

At the Confirm Name and Organization screen, click OK.

You may be asked to restart your computer here. If the Windows Messaging Restart screen is displayed, click Restart Windows. After the restart, return to step 1 of "Install Lotus Mail".

- **5.** At the welcome screen, click Next.
- **6.** At the User Information screen, enter your name and company name. Click Next.
- **7.** At the Choose Destination Location screen, choose a destination directory for your Lotus Mail programs. Click Next.
- **8.** At the Select Program Folder screen, choose a folder for your Lotus Mail programs. Click Next.
- **9.** Choose whether or not to install support for Simple Internet Address Book Services (LDAP). This is an address book separate from the Lotus Mail personal address book or the AS/400 address book.

If you choose to install it, click Next at the welcome screen.

At the Choose Directory Location screen, choose a destination directory for the LDAP program files. Click Next.

**10.** At the Setup Complete screen, select a restart your computer option. Your computer must be restarted before you can use Lotus Mail. Click Finish.

#### **Set up your user profile**

- **1.** The first time you start Lotus Mail you will have to create your Lotus Mail user profile. To start Lotus Mail, double-click the Lotus Mail for Internet icon.
- **2.** Type a new Logon/Profile name and password. A new Logon/Profile must be created. Do NOT use the IBM AS/400 profile or any other profile that may be listed. Click OK.
- **3.** You will be asked if you want to create a new profile. Click Yes.
- **4.** You will be asked if you want an AS/400 connection or an ISP connection. Choose AS/400.
- **5.** At the Lotus Mail for IBM AS/400 screen, select an AS/400 host server to provide your primary POP3 mail service. Click Next.
- **6.** At the Signon to AS/400 screen, type your AS/400 user profile password.

#### **Configure Internet Transport (Optional)**

Configuration of the IBM Internet Transport is optional. The values set as the defaults will work. To change the default values:

- **1.** Start the Lotus Mail for Internet application with the profile just created.
- **2.** Click on the "File" pulldown.
- **3.** Select Tools Services.
- **4.** Highlight the "Lotus Mail for IBM AS/400" service. Click Properties.
- **5.** The IBM AS/400 Properties screen is displayed. Click on the Hosts tab and the Options tab to display information that can be customized. Click OK. Click Close.

#### **Configure addresssing (Optional)**

The IBM AS/400 Address Book can be added to the list of address books searched for addressing mail. To add the IBM AS/400 Address book to your search list:

- Double-click the Mail icon in the Control Panel.
- Click on the Addressing tab.
- Under the heading, "When sending mail, check names using the address list in the following order:"
- Click Add. Click on IBM AS/400 address book.
- Click Add. Click Close. Click OK.

### **System Administrator Tasks**

The information documented in this section will be used by your AS/400 administrator. In addition, please review the **README.400** file. For complete information on the AS/400 POP3 mail server, refer to the TCP/IP Configuration and Reference manual, SC41-3420.

Lotus Mail can be installed directly from the CD or from a network drive. To copy the CD install image to a network drive, use the XCOPY command. At the MS-DOS Prompt:

#### *XCOPY cd-source-directory target-directory /s*

For example, if the CD is located on the G drive and you want to copy the CD install image to a directory named lotusml on your D drive, execute the following command:

#### **xcopy g:\ d:\lotusml\ /s**

The following configuration changes must be made on the AS/400 using the Change POP3 Server Attribute (**CHGPOPA**) command before Lotus Mail clients can connect to the AS/400 POP3 mail server:

Host server connection: \*IP,\*IPX,\*SNA, or \*ALL

Address Book:

Enabled..............\*YES or \*NO

**Note** Configure YES only if the System Distribution Directory is to be made available to your Lotus Mail clients.

An end and start of the AS/400 POP3 mail server is required before the CHGPOPA changes become active. Use the following commands:

## **ENDTCPSVR \*POP**

(End POP3 mail server)

## **STRTCPSVR \*POP**

(Start POP mail server)

- Each Client Access Lotus Mail user must have:
	- An AS/400 user profile (**CRTUSRPRF**).
	- An AS/400 System Distribution Directory entry (**ADDDIRE**) with the Message Service Level set to 2 (system message store).

**Copyright © 1997 by cc:Mail, Inc., a wholly owned subsidiary of Lotus Development Corporation. All rights reserved.**

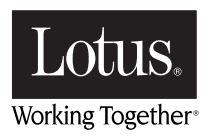